## **e-Boekhouden**

## **Bij de koppeling zie ik een rood bolletje voor e-Boekhouden**

De koppeling met e-Boekhouden is verbroken. Bijna altijd komt dat, doordat de combinatie van gebruikersnaam en beveiligingscode 1 of 2 is veranderd. En dat komt meestal doordat je in e-Boekhouden een nieuw wachtwoord hebt aangemaakt.

De oorzaak kan ook liggen in de lengte van je gebruikersnaam. We adviseren een gebruikersnaam van minimaal 6 karakters.

**Oplossing** Je kunt de nieuwe combinatie "gebruikersnaam, beveiligingscode 1&2" aanpassen via je [Dashboard](https://uwkoppeling.webwinkelfacturen.nl) op de koppeling, tab configuratie, met de blauwe knop en witte tekst 'wijzigen' naast *Authenticatie boekhoudsysteem***.**

Hier vul je de gegevens in en na 'Opslaan' is de koppeling weer actief. Ga nu op het Dashboard naar het tabje "Fouten" om de klaarstaande bestellingen te selecteren en te verwerken zodanig dat alle bestellingen alsnog worden doorgezet.

**Let op:** heel soms is daarna de koppeling met e-Boekhouden nog steeds niet gelegd (i.e. 'rood bolletje' op de homepage van het dashboard). In dat geval moet je eerst controleren of je wel met de juiste e-Boekhouden gebruikersnaam was ingelogd. Als dat het niet verklaart, dan moet je

- 1. eerst je gewone wachtwoord bij e-Boekhouden wijzigen
- 2. opnieuw bovenstaande "gebruikersnaam, beveiligingscode 1&2" ophalen en invoeren (bij wijziging wachtwoord, veranderen automatisch ook de 2

Pagina 1 / 2

**(c) 2022 Sophie <sophie@webwinkelfacturen.nl> | 2022-08-11 04:46**

[URL: https://faq.webwinkelfacturen.nl/content/15/14/nl/bij-de-koppeling-zie-ik-een-rood-bolletje-voor-e\\_boekhouden.html](https://faq.webwinkelfacturen.nl/content/15/14/nl/bij-de-koppeling-zie-ik-een-rood-bolletje-voor-e_boekhouden.html)

## **e-Boekhouden**

beveiligingscodes)

## **Tot slot, waar in e-Boekhouden vind je de gebruikersnaam en**

**beveiligingscodes?** De gebruikersnaam is de gebruikersnaam waarmee je inlogt bij e-Boekhouden. De beveiligingscode 1 en 2 vind je bij de Instellingen binnen e-Boekhouden. Ga naar *Inrichting* > *Instellingen* > *Koppelingen* > *Webwinkelfacturen*. Je ziet dan de twee beveiligingscodes staan.

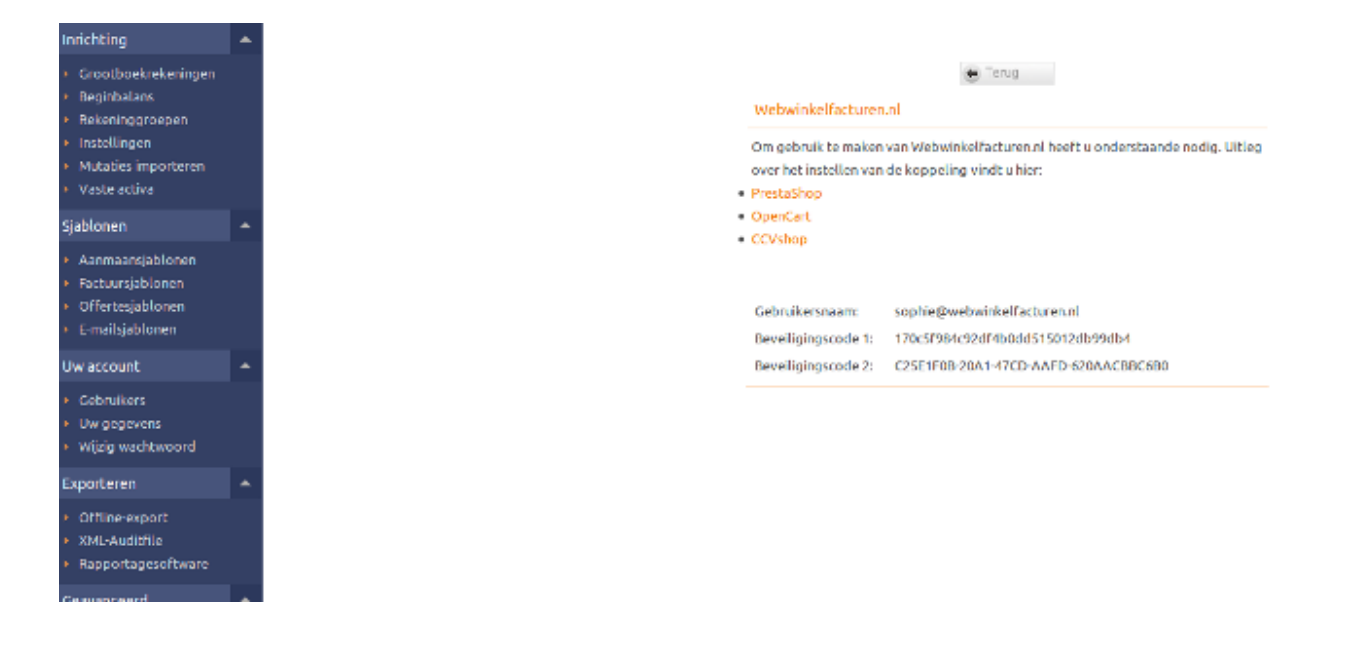

Unieke FAQ ID: #1013 Auteur: Joost Hermans Laatst bijgewerkt:2020-10-01 15:17